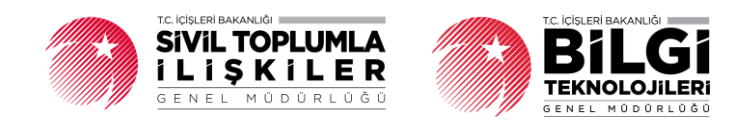

# **DERBİS V.2.0 DERNEK ÜYE İŞLEMLERİ KULLANICI KILAVUZU**

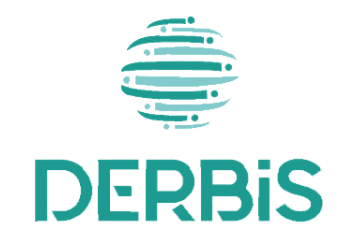

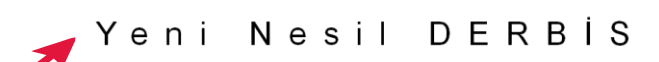

Ocak 2024

#### Dernek Üye İşlemleri DERBIS V.2.0

## İçindekiler

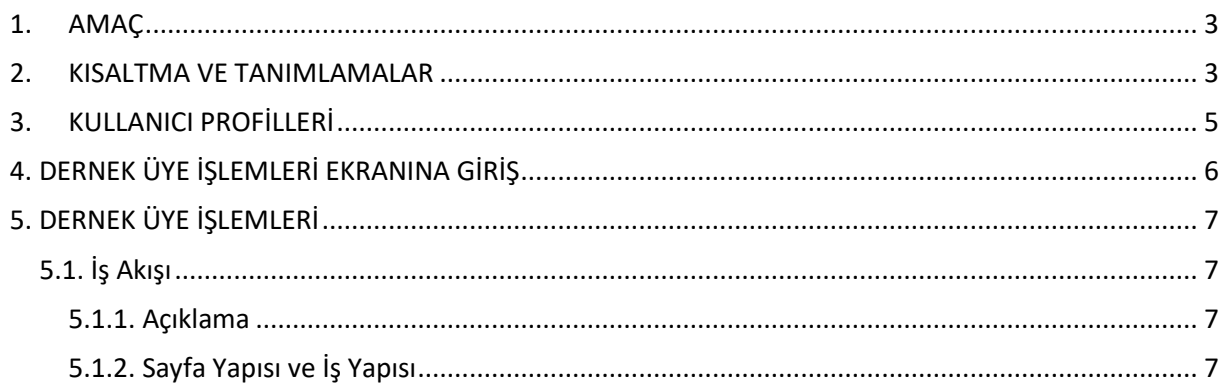

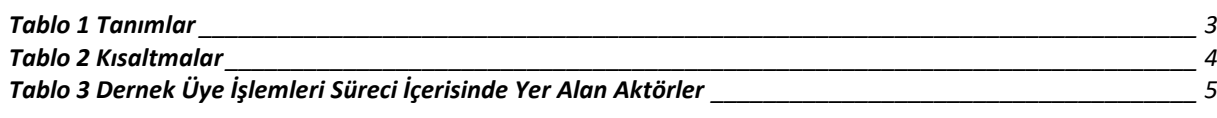

### <span id="page-3-0"></span>**1. AMAÇ**

Yeni Nesil DERBİS Projesi kapsamında, Türkiye'de yerleşik Dernek, Dernek Şubesi, Federasyon, Konfederasyon, Birlik veya Birlik Şubelerinin gerçek kişi (T.C. Vatandaşı veya Yabancı Uyruklu) ve/veya tüzel kişileri üye olarak kaydetmek, mevcut üyelerin bilgilerini güncellemek amacıyla yapılacak iş ve işlemlerin Yeni Nesil DERBİS Sistemi içerisinden yürütülmesini sağlamaktır.

### <span id="page-3-1"></span>**2. KISALTMA VE TANIMLAMALAR**

#### **Tablo 1 Tanımlar**

<span id="page-3-2"></span>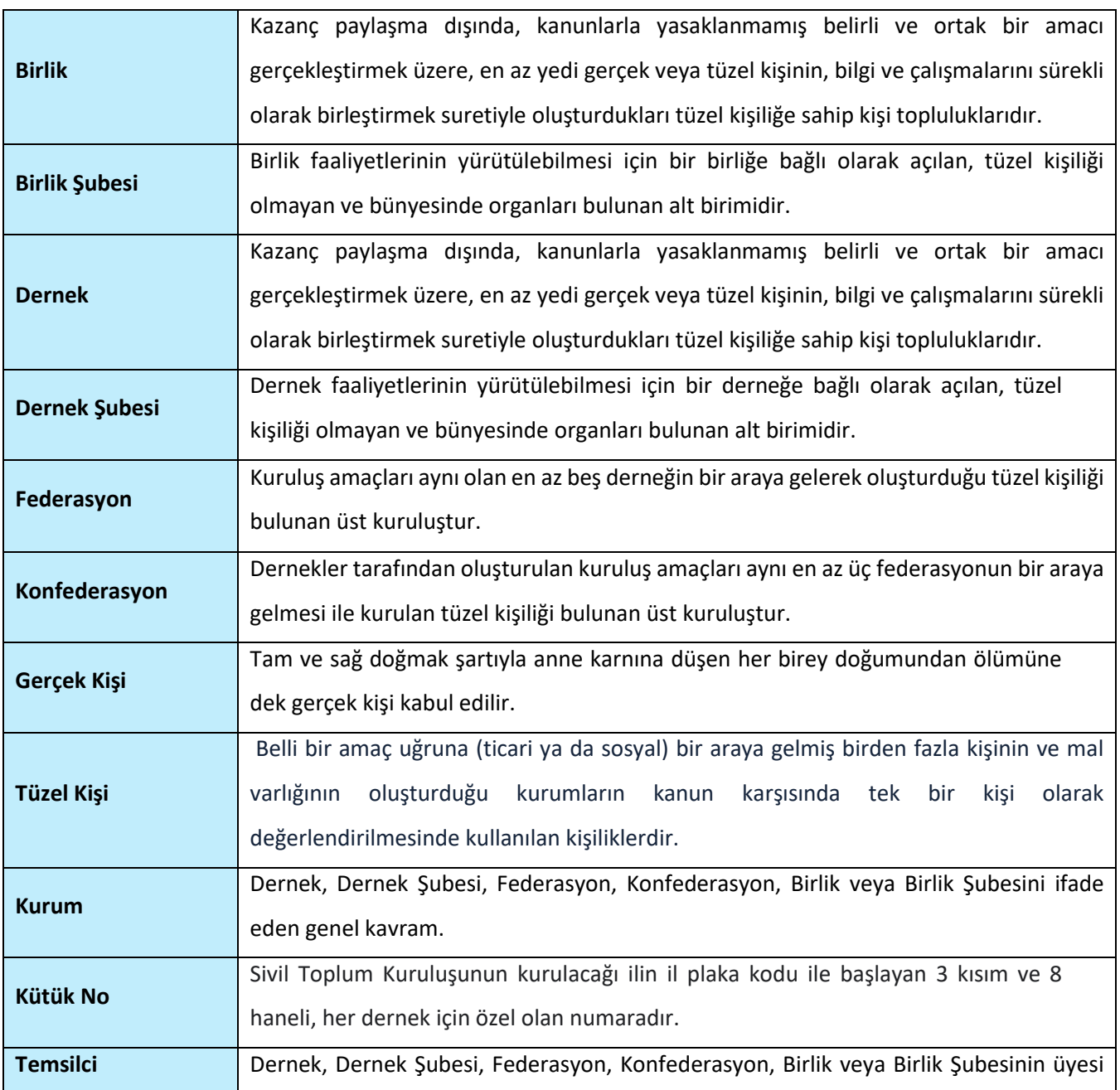

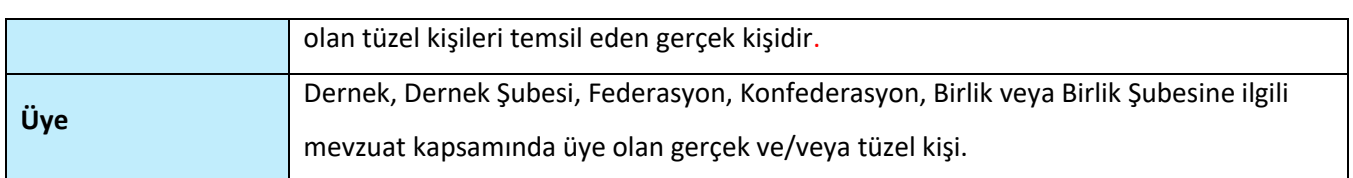

#### **Tablo 2 Kısaltmalar**

<span id="page-4-0"></span>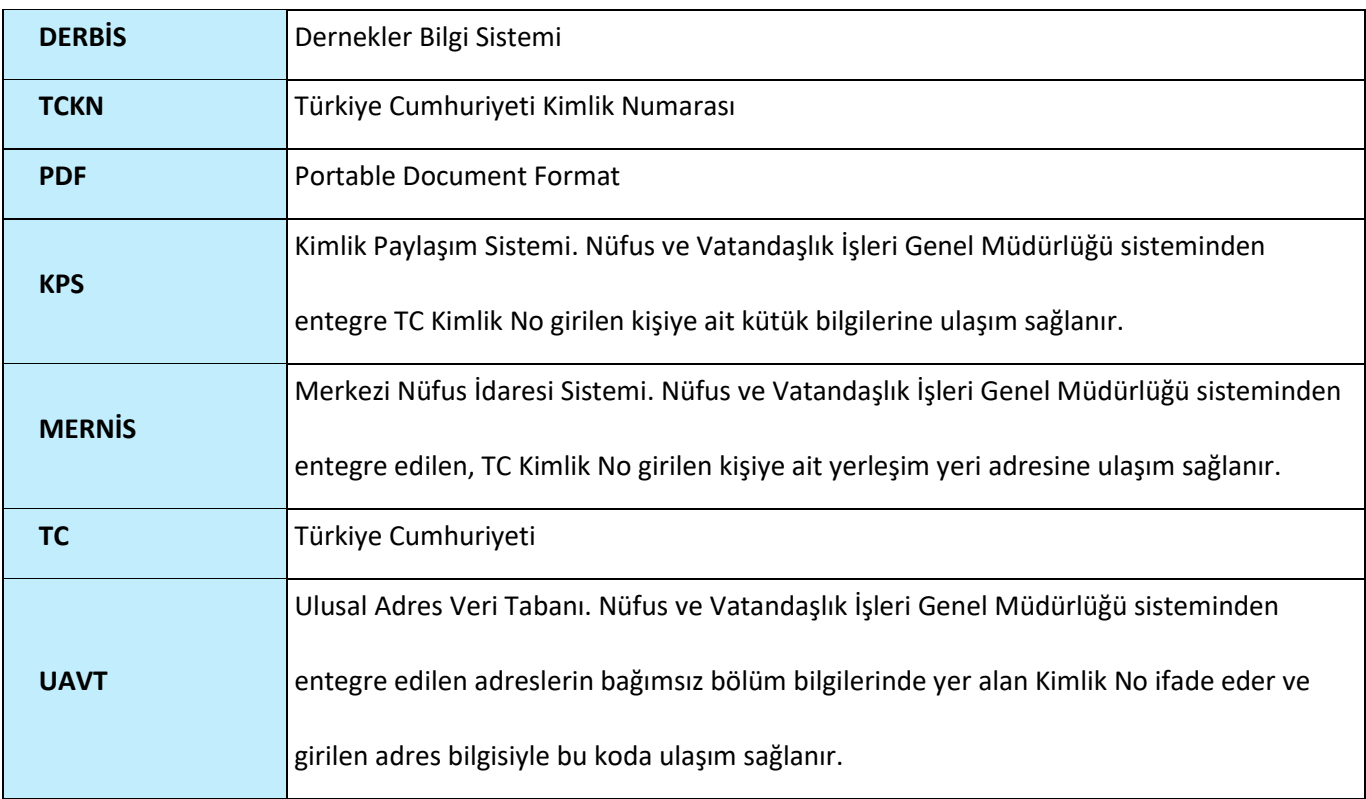

# <span id="page-5-0"></span>**3. KULLANICI PROFİLLERİ**

### **Tablo 3 Dernek Üye İşlemleri Süreci İçerisinde Yer Alan Aktörler**

<span id="page-5-1"></span>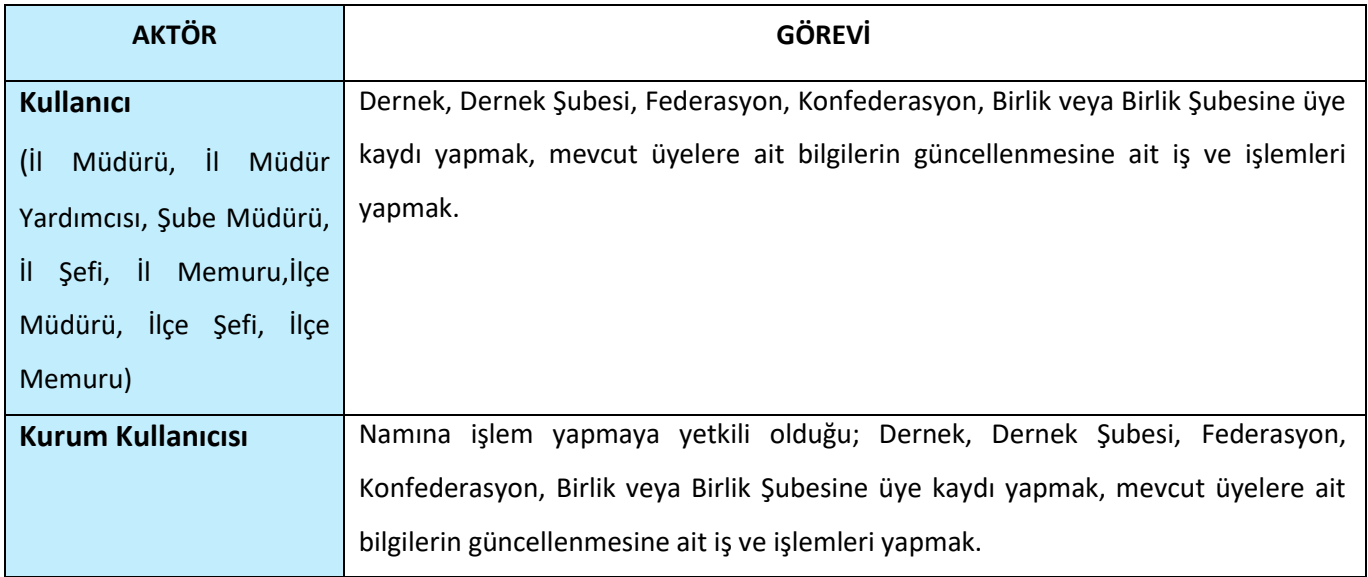

# <span id="page-6-0"></span>**4. DERNEK ÜYE İŞLEMLERİ EKRANINA GİRİŞ**

Kullanıcı adı, şifre ve parola ile birlikte DERBİS'e giriş yapıldıktan sonra; "Menüler" alanından **Dernek İşlemleri** menüsü altında yer alan **Dernek Üye İşlemleri** tıklandığında herhangi bir kuruluş seçili değil ise Kuruluş Listesi penceresi açılarak kuruluş seçimi yapılması istenir, kuruluş seçilmesi durumunda Dernek Üye İşlemleri ekranına yönlendirilir; kuruluş seçili ise Dernek Üye İşlemleri ekranına girilmiş olur. Kurum Kullanıcısı için yetkili olduğu kurum adına Dernek Üye İşlemleri ekranına giriş yapılmış olur.

| Kuruluş Listesi                                                                                                    |                     |              |                          |                                   |        |                       |                                   |              |  |  |  |  |
|----------------------------------------------------------------------------------------------------|---------------------|--------------|--------------------------|-----------------------------------|--------|-----------------------|-----------------------------------|--------------|--|--|--|--|
| KURULUS ARAMA                                                                                                    |                     |              |                          |                                   |        | YABANCI KURULUS ARAMA |                                   |              |  |  |  |  |
| <b>Filtre Seçimi</b>                                                                                                    |                     |              |                          |                                   |        |                       |                                   |              |  |  |  |  |
| KURULUŞ ARAMA                                                                                                    |                     |              |                          |                                   |        |                       |                                   |              |  |  |  |  |
|                                                                                                    |                     |              |                          |                                   |        |                       |                                   | ₿            |  |  |  |  |
| Kuruluş Tipi                                                                                                    | Adı                 | Kısa Adı     | Kütük No                 | Başkanı Adı Soyadı                | Durum  | Adresi                | Kurum Eski Adı                    | islemler     |  |  |  |  |
| (Tümü)                                                                                                    | $- 0$               | $\mathbb{Q}$ | $\mathbb{Q}$             |                                   | (Tümü) | $- 0$                 | $\mathbb{Q}$                      |              |  |  |  |  |
| Demek                                                                                                    | TEST DERNEGI        |              | <b>Contractor</b>        |                                   | Faal   |                       |                                   | $\checkmark$ |  |  |  |  |
| Dernek                                                                                                    | TEST DERNEGI        |              | $\sim$                   | <b>The Common State</b>           | Faal   | SENTEPE               |                                   | $\checkmark$ |  |  |  |  |
| Demek                                                                                                    | TEST DERNEĞI        |              | <b>Contract Contract</b> | <b>Contract Contract Contract</b> | Faal   |                       |                                   | $\checkmark$ |  |  |  |  |
| Dernek                                                                                                    | <b>FEST DERNEGI</b> |              |                          |                                   | Faal   |                       |                                   | $\checkmark$ |  |  |  |  |
| Dernek                                                                                                    | <b>TEST DERNEGI</b> |              | <b>Contract</b>          |                                   | Faal   |                       | <b>Contract Contract Contract</b> | $\checkmark$ |  |  |  |  |
| Dernek                                                                                                    | TEST DERNEGI        |              | <b>Common</b>            |                                   | Faal   |                       |                                   | $\checkmark$ |  |  |  |  |
| Dernek                                                                                                    | TEST DERNEGI        |              | <b>Contract Contract</b> |                                   | Faal   |                       |                                   | ✓            |  |  |  |  |
| Demek                                                                                                    | EST DERNEGI         | $\sim$       |                          | <b>Contract Contract</b>          | Faal   |                       |                                   | $\checkmark$ |  |  |  |  |
| - 1                                                                                                    |                     |              | acassan missinisi        |                                   | $\sim$ |                       | <b>MORTANO MATERIAL ANNO 1999</b> |              |  |  |  |  |
| $5 - 10 - 15$<br>Sayfa 1 / 1055 (10547 veri) <<br>$2 \qquad 3 \qquad 4 \qquad 5 \quad \ldots \qquad 1055 \qquad \mathcal{V}$<br>$\sim$ |                     |              |                          |                                   |        |                       |                                   |              |  |  |  |  |

*Kuruluş Listesi Penceresi*

### <span id="page-7-0"></span>**5. DERNEK ÜYE İŞLEMLERİ**

#### <span id="page-7-1"></span> **5.1. İş Akışı**

#### <span id="page-7-2"></span> **5.1.1. Açıklama**

İl Müdürlükleri tarafından Yeni Nesil DERBİS'te kuruluş işlemi yapılmış olan kurumun yetkilisinin, STİ yetkili kullanıcılarının e-devlet kullanıcısıyla ya da DERBİS kullanıcı adı, şifre ve parola ile sisteme giriş yaparak gerçek ve/veya tüzel kişilerin üye olarak kaydedilmesi, mevcut üyelerin bilgilerini güncellenmesi, üyeliğin durumunun (aktif, pasif) değiştirilmesi üye kaydı için e-devlet üzerinden yapılan üyelik başvurulara ilişkin üye kayıt sürecini yürütülmesi, e-Devlet üzerinden istifa eden üye bilgisini görüntüleme iş ve işlemlerini kapsar.

#### <span id="page-7-3"></span> **5.1.2. Sayfa Yapısı ve İş Yapısı**

Kullanıcı ilk olarak, sol menüde bulunan "Dernek İşlemleri" altında yer alan Dernek Üye İşlemleri sekmesine tıklar, kurum kullanıcıları için yetkili olduğu kuruluşa ait Dernek Üye İşlemleri ekranı açılır, diğer kullanıcılar için Kuruluş Listesi penceresinde seçtiği kuruluşa ait Dernek Üye İşlemleri ekranı açılır.

| al-<br><b>DERBIS</b><br>Demekler Bilgi Sistem                | Derbis / Müdürlük İşlemleri / Dernek Üye İşlemleri<br>65            | <b>Q</b> <sup>Sistem</sup> Yöneticisi<br>$\overline{\mathbf{2}}$ |                 |                     |                       |                   |                      |                        |             |                                |                                         |                 |
|--------------------------------------------------------------|---------------------------------------------------------------------|------------------------------------------------------------------|-----------------|---------------------|-----------------------|-------------------|----------------------|------------------------|-------------|--------------------------------|-----------------------------------------|-----------------|
|                                                              | Kurum Üyelik Listesi                                                |                                                                  |                 |                     |                       |                   |                      |                        |             |                                |                                         |                 |
| Q Menü Arama                                                 | Bu sütuna göre gruplamak için bir sütun başlığını buraya sürükleyin | + YENİ KAYIT                                                     | <b>E-ISTIFA</b> | <b>E-DEVLET ÜYE</b> | a G                   |                   |                      |                        |             |                                |                                         |                 |
| <b>220</b> Rol / Kullanıcı Yönetim<br>$\ddot{}$<br>İşlemleri | <b>Uye Niteliği</b>                                                 | Ad Soyad                                                         | T.C. Kimlik No  | <b>Tüzel Adı</b>    | <b>Tüzel Numarası</b> | <b>Telefon No</b> | Meslek               | <b>Üye Tür</b>         | Onursal Üye | Durum                          | Kayıt Tarihi                            | <i>islemler</i> |
| <b>R</b> Kuruluş Arama<br>$+$                                |                                                                     |                                                                  |                 |                     |                       |                   |                      |                        |             |                                |                                         |                 |
| <b>Ct Kuruluş Anasayfa</b><br>$+$                            |                                                                     |                                                                  |                 |                     |                       |                   | (Tüm<br>$\mathbf{v}$ | (TUmU)<br>$\mathbf{v}$ | (Tümü)<br>۰ | $(TU_{\cdots}$<br>$\mathbf{v}$ | $\mathsf Q$<br>$\overline{\phantom{a}}$ |                 |
| <b>图 Kuruluş İşlamlari</b><br>$+$                            |                                                                     |                                                                  |                 |                     |                       |                   |                      |                        |             |                                |                                         |                 |
| <b>A</b> Müdürlük İşlemleri<br>٠                             |                                                                     |                                                                  |                 |                     |                       |                   |                      |                        |             |                                |                                         |                 |
| Adli İşlemler                                                |                                                                     |                                                                  |                 |                     |                       |                   |                      |                        |             |                                |                                         |                 |
| Dernek Üye İşlemleri                                         |                                                                     |                                                                  |                 |                     |                       |                   |                      |                        |             |                                |                                         |                 |
| Fesih ve Kapatma İşlemleri                                   |                                                                     |                                                                  |                 |                     |                       |                   |                      |                        |             |                                |                                         |                 |
| Kuruluş Nakil İşlemleri                                      |                                                                     |                                                                  |                 |                     |                       |                   |                      |                        |             |                                |                                         |                 |
| Kurum Bilgi Notu Raporu                                      |                                                                     |                                                                  |                 |                     |                       | Veri yok          |                      |                        |             |                                |                                         |                 |
| Lokal İşlemleri                                              |                                                                     |                                                                  |                 |                     |                       |                   |                      |                        |             |                                |                                         |                 |
| Mal Bildirimi                                                |                                                                     |                                                                  |                 |                     |                       |                   |                      |                        |             |                                |                                         |                 |
| Matbaa İşlemleri                                             |                                                                     |                                                                  |                 |                     |                       |                   |                      |                        |             |                                |                                         |                 |
| Personel İşlemleri                                           |                                                                     |                                                                  |                 |                     |                       |                   |                      |                        |             |                                |                                         |                 |
| Tasdik Defteri İşlemleri                                     |                                                                     |                                                                  |                 |                     |                       |                   |                      |                        |             |                                |                                         |                 |
| Temsilcilik İşlemleri                                        |                                                                     |                                                                  |                 |                     |                       |                   |                      |                        |             |                                |                                         |                 |
| Yardım Toplama                                               |                                                                     |                                                                  |                 |                     |                       |                   |                      |                        |             |                                |                                         |                 |
| <b>E</b> Beyannamo<br>$+$                                    |                                                                     |                                                                  |                 |                     |                       |                   |                      |                        |             |                                |                                         |                 |
| <b>Q</b> Bildirimler<br>÷.                                   | 20<br>$10-1$                                                        |                                                                  |                 |                     |                       |                   |                      |                        |             |                                | Sayfa 1 / 1 (0 veri) <                  | $\sim$          |
| <b>CONTRACTOR</b>                                            |                                                                     |                                                                  |                 |                     |                       |                   |                      |                        |             |                                |                                         |                 |

*Dernek Üye İşlemleri Ekranı*

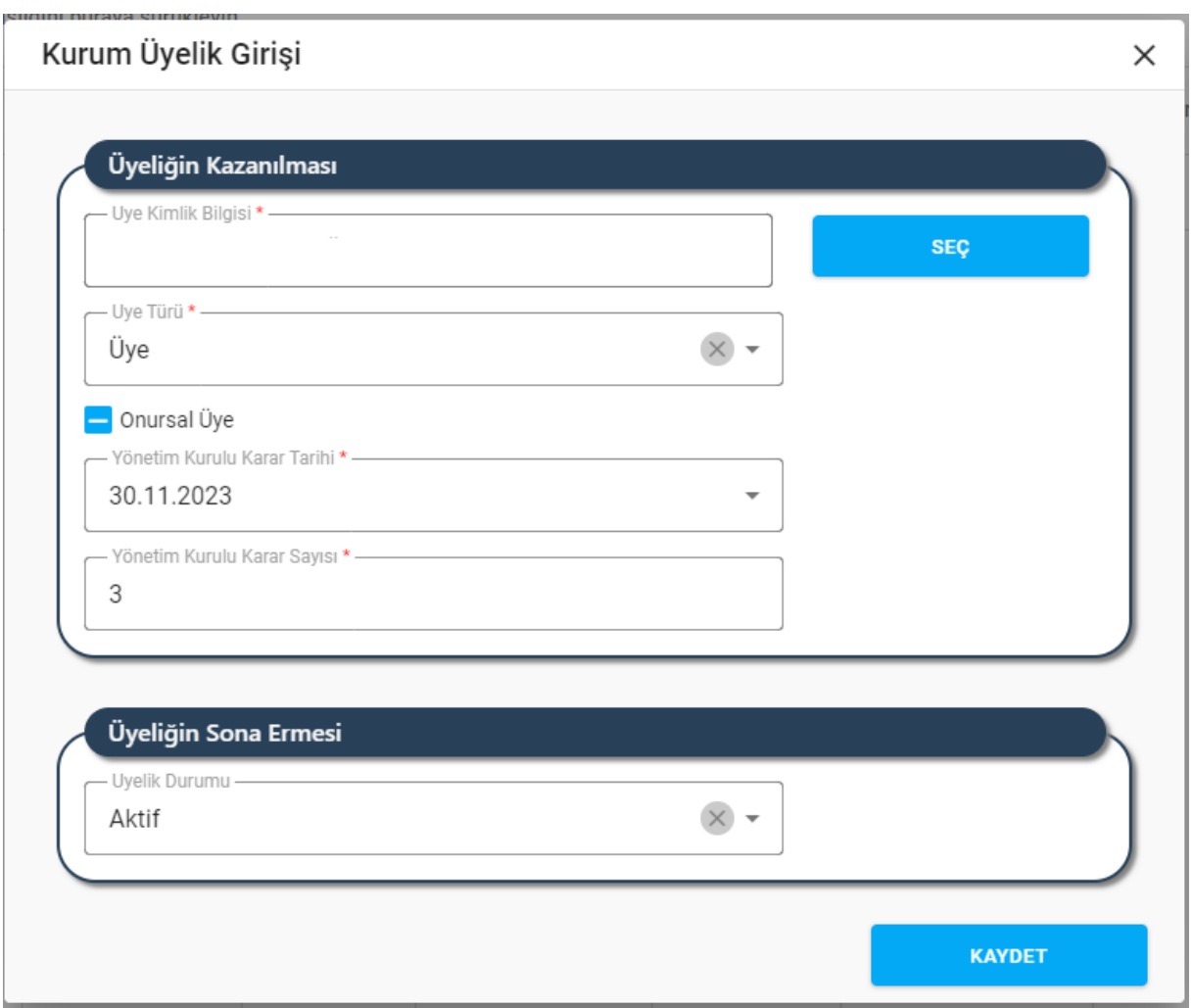

*Kurum Üyelik Girişi Penceresi*

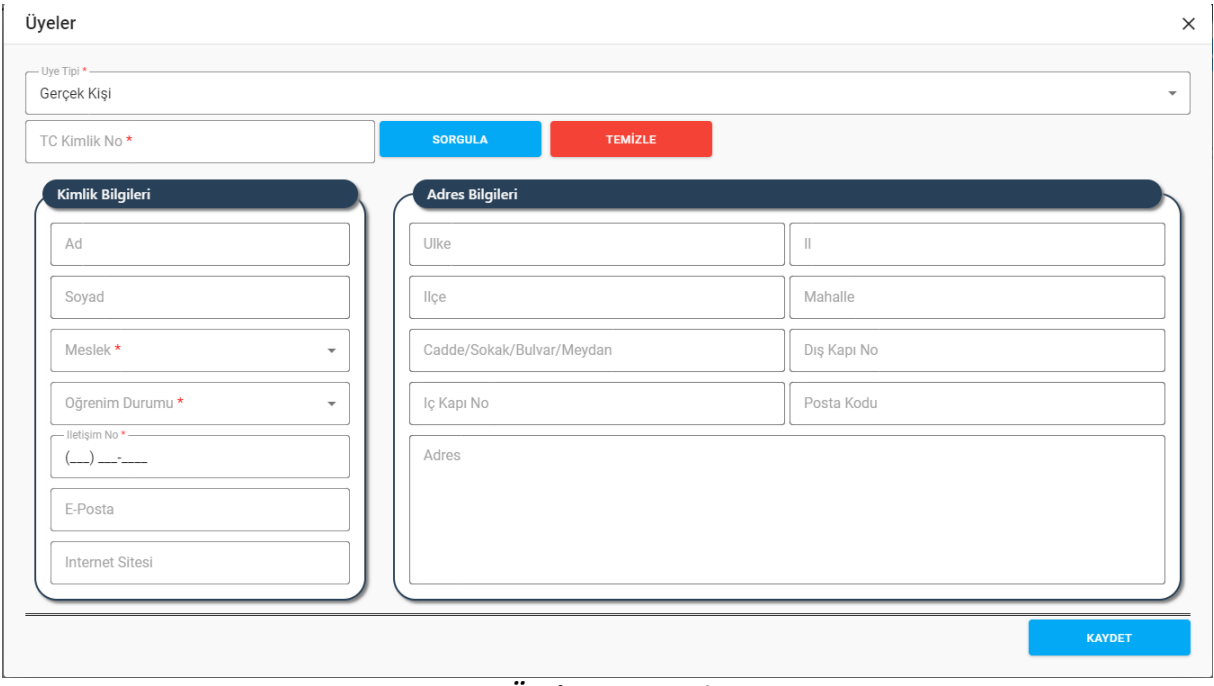

#### *Üyeler Penceresi*

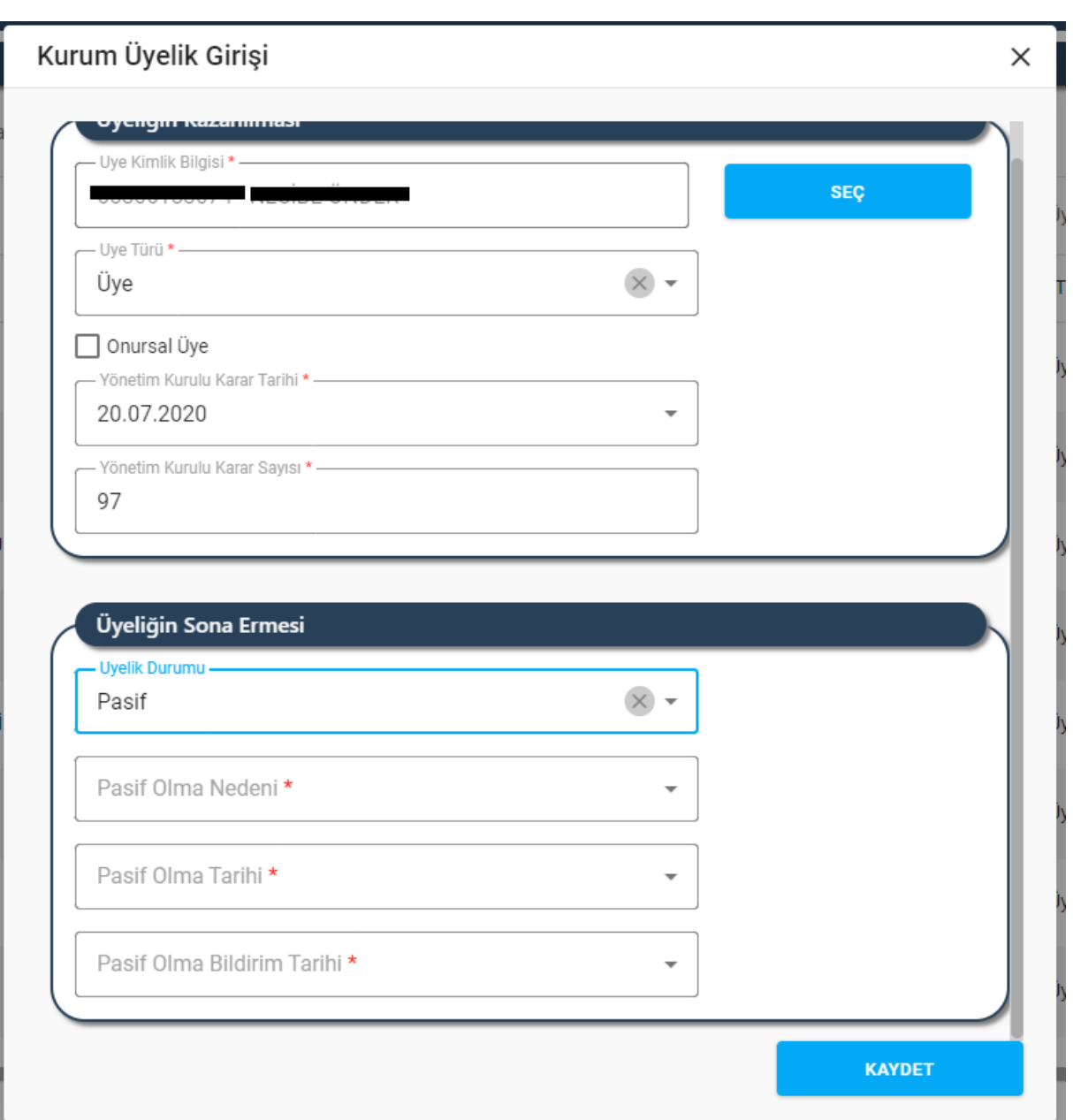

*Kurum Üyelik Girişi Penceresi / Pasife Alma*

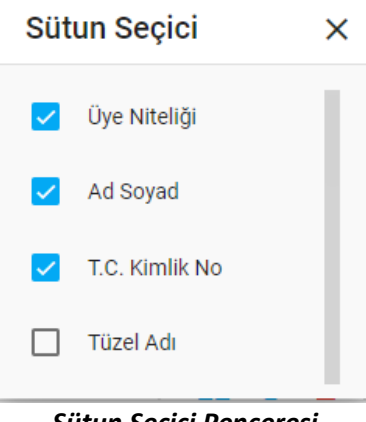

*Sütun Seçici Penceresi*

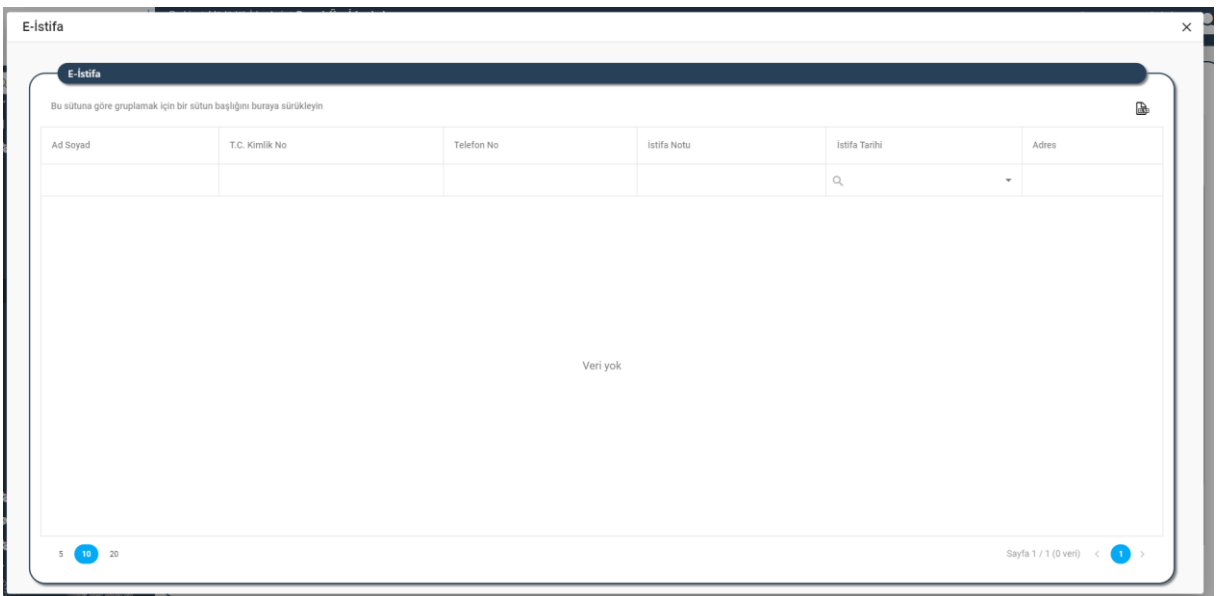

#### *e-İstifa Penceresi*

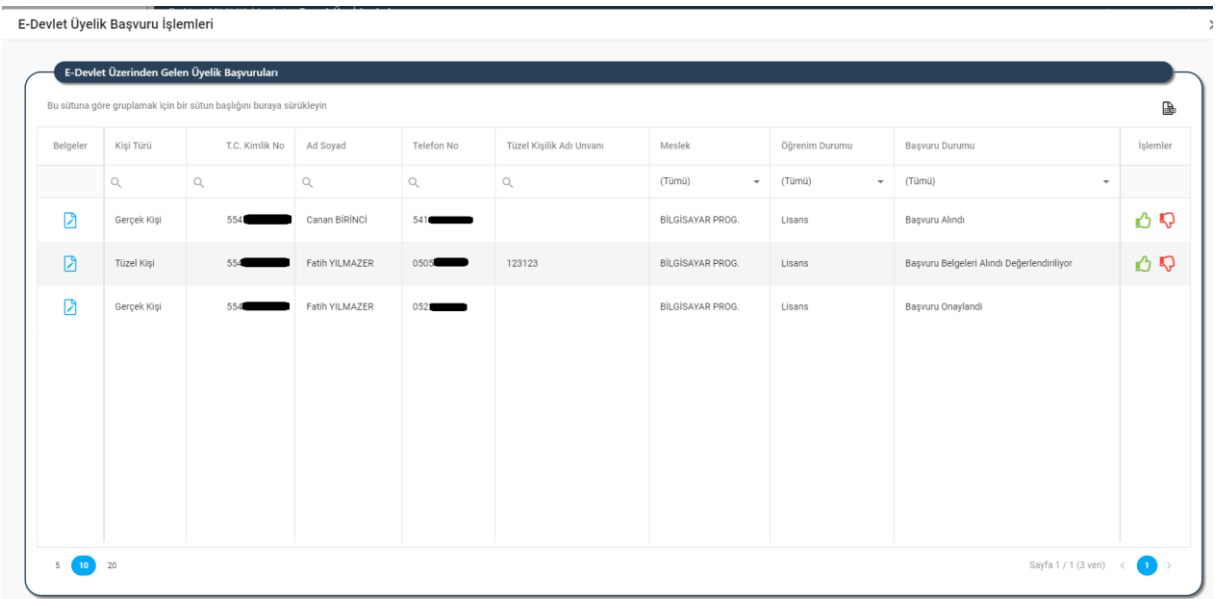

### *E-Devlet Üyelik Başvuru İşlemleri Penceresi*

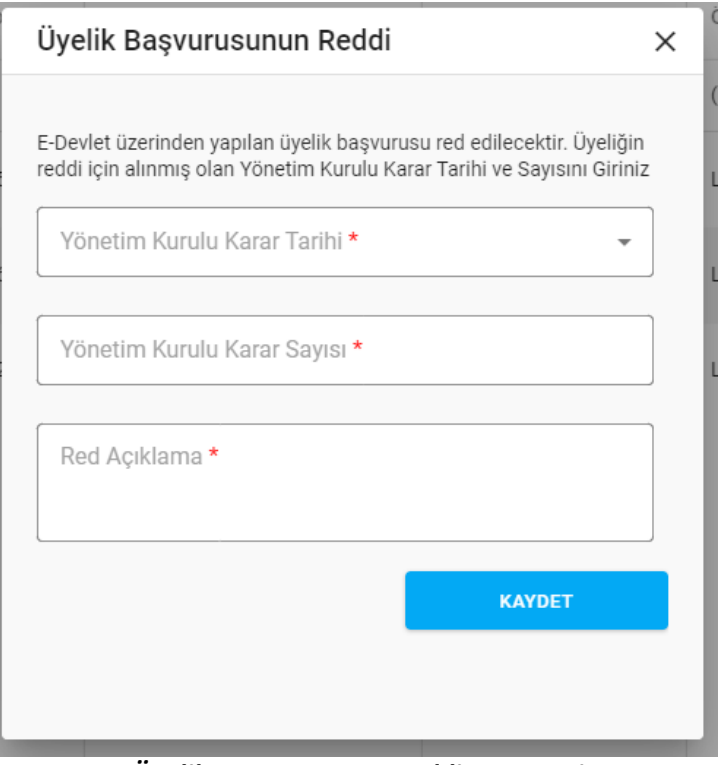

*Üyelik Başvurusunun Reddi Penceresi*

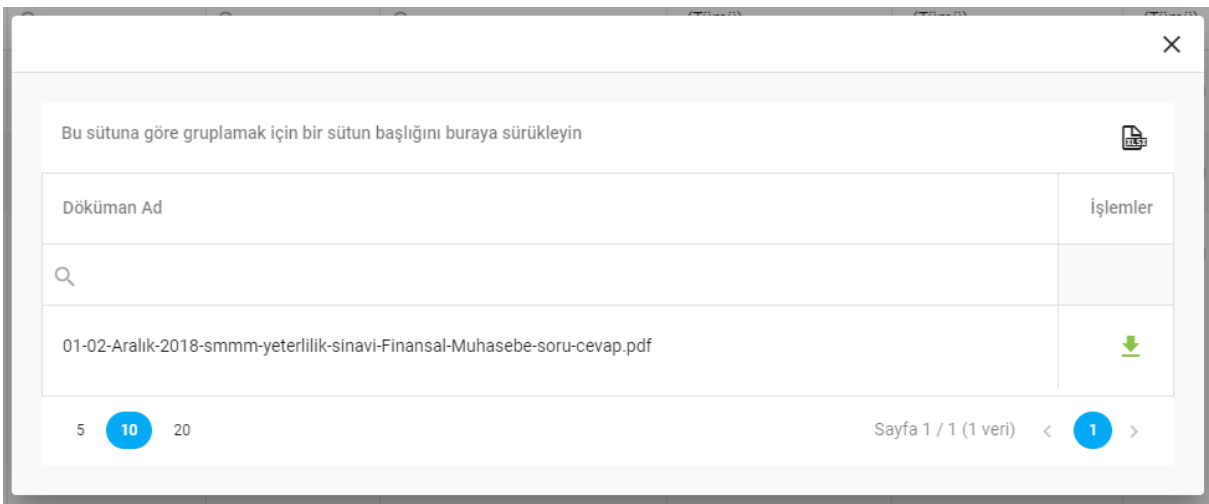

*E-Devlet Üyelik Başvuru İşlemleri Penceresi /Doküman Listesi*

Yukarıda görünen **Dernek Üye İşlemleri** ekranında;

- **1.** Kullanıcıya, Kurum Üyelik Listesi gösterilir.
	- **1.1.** Kullanıcıya, Üye Niteliği bilgisi gösterilir.
	- **1.2.** Kullanıcıya, Ad Soyad bilgisi gösterilir.
	- **1.3.** Kullanıcıya, T.C. Kimlik No bilgisi gösterilir.
	- **1.4.** Kullanıcıya, Tüzel Adı bilgisi gösterilir.
	- **1.5.** Kullanıcıya, Tüzel Numarası bilgisi gösterilir.

- **1.6.** Kullanıcıya, Telefon No bilgisi gösterilir.
- **1.7.** Kullanıcıya, Meslek bilgisi gösterilir.
- **1.8.** Kullanıcıya, Üye Tür bilgisi gösterilir.
- **1.9.** Kullanıcıya, Onursal Üye bilgisi gösterilir.
- **1.10.** Kullanıcıya, Durum (aktif, pasif) bilgisi gösterilir.
- **1.11.** Kullanıcıya, Kayıt Tarihi bilgisi gösterilir.
- 1.12. Kullanıcı, bilgisini görüntülemek istediği üye kaydı için İşlemler sütununda **ü** ikonuna tıklar.
	- **1.12.1.** Kurum Üyelik Girişi penceresi açılır. Pencerede yer alan üye bilgileri sadece görüntülenir, değiştirilemez.
- **1.13.** Kullanıcı, güncellemek istediği üye kaydı için İşlemler sütununda ikonuna tıklar.
	- **1.13.1.** Kurum Üyelik Girişi penceresi açılır.
	- **1.13.2.** Kullanıcıya, Üye Kimlik bilgisi gösterilir. Üyenin TC bilgisi hatalı ise kullanıcı üye kimlik bilgisini değiştirilebilir.
		- **1.13.2.1.** Kullanıcı, Seç butonuna tıklar.
		- **1.13.2.2.** Kullanıcı, Üyenin TC kimlik no bilgisini belirtir.
		- **1.13.2.3.** Kullanıcı, Üyenin Adını belirtir.
		- **1.13.2.4.** Kullanıcı, Üyenin Soyadını belirtir.
		- **1.13.2.5.** Kullanıcı, Üyenin Doğum Yılını belirtir.
		- **1.13.2.6.** Kullanıcı, Doğrula butonuna tıklar. Girilen bilgilerin doğrulanması KPS üzerinden yapılır.
			- **1.13.2.6.1.** Girilen bilgiler bir biri ile uyumsuz ise kullanıcısıya uyarı verilir. İşleme devam edilmesine izin verilmez.
				- **1.13.2.6.1.1.** Kullanıcı, girmiş olduğu bilgileri günceller.
				- **1.13.2.6.1.2.** Kullanıcı, 1.13.2.6. adımında doğrulama işlemini yeniden yapar.
			- **1.13.2.6.2.** Girilen bilgiler bir biri ile uyumlu ise işleme devam edilmesine izin verilir.
		- **1.13.2.7.** Kullanıcı, üyenin mesleğini belirtir.
		- **1.13.2.8.** Kullanıcı, üyenin öğrenim durumunu belirtir.
		- **1.13.2.9.** Kullanıcı, üyenin varsa telefon ve/veya cep telefon numarasını belirtir.
		- **1.13.2.10.** Kullanıcı, üyenin varsa e-posta adresini belirtir.
		- **1.13.2.11.** Kullanıcıya, üyenin MERNİS'ten çekilen yerleşim yeri bilgisi gösterilir.
		- **1.13.2.12.** Kullanıcı, Üyeler Penceresinde Kaydet butonuna tıklar.

**1.13.3.** Kullanıcıya, Üye Türü gösterilir. Bilgi değiştirilebilir.

**1.13.4.** Kullanıcıya, Onursal Üye bilgisi gösterilir. Bilgi değiştirilebilir.

- **1.13.5.** Kullanıcıya, Yönetim Kurulu Karar Tarihi gösterilir. Bilgi değiştirilebilir.
- **1.13.6.** Kullanıcıya, Yönetim Kurulu Karar Sayısı gösterilir. Bilgi değiştirilebilir.
- **1.13.7.** Kullanıcıya, Üyelik Durumu (Aktif, Pasif) gösterilir. Bilgi değiştirilebilir.
	- **1.13.7.1.** Kullanıcı aktif üyeyi pasif olarak değiştirmek isterse;
		- **1.13.7.1.1.** Kullanıcı, üyelik durumu olarak "Pasif" seçer.
		- **1.13.7.1.2.** Kullanıcı, Pasif Olma Nedeni seçer.
		- **1.13.7.1.3.** Kullanıcı, Pasif Olma Tarihi girer.
		- **1.13.7.1.4.** Kullanıcıya, Pasif Olma Bildirim Tarihi alanında işlem yapılan tarih gösterilir. STİ Kullanıcıları, Pasif Olma Bildirim Tarihi girer.
	- **1.13.7.2.** Kullanıcı pasif üyeyi aktif olarak değiştirmek isterse;

**1.13.7.2.1.** Kullanıcı, üyelik durumu olarak Aktif seçer.

- **1.13.8.** Kullanıcı, bilgilerde yaptığı değişikliği kaydetmek için Kaydet butonuna tıklar.
- **1.14.** Kullanıcı, silmek üye kaydı için İslemler sütununda ile ikonuna tıklar.
	- **1.14.1.** Kullanıcı, Silme Gerekçesi girer.
	- **1.14.2.** Kullanıcı, Dosya Seç butonuna tıklar, açılan pencerede yüklemek istediği dosyayıseçer, aç butonuna tıklar.
	- **1.14.3.** Kullanıcı, Kaydet butonuna tıklar.
- **1.15.** Kullanıcı, üye listesini excel olarak indirmek için **ikonuna türkletili**kler.
- 1.16. Kullanıcı, Kurum Üyelik Listesinde yer alan sütunlarda değişiklik yapmak için  $\overline{\mathsf{L}}$  ikonuna tıklar.
	- **1.16.1.** Sütun Seçici penceresi açılır.
	- **1.16.2.** Kullanıcı, listede yer almasını istediği sütun için **olarak iseretler**.
	- **1.16.3.** Kullanıcı, listede yer almasını istemediği sütun için **işaretini kaldırır.**
	- **1.16.4.** Kullanıcı, Sütun Seçici penceresini kapatmak için  $\times$  ikonuna tıklar.
- **2.** Kullanıcı, yeni üye kaydı yapmak için **butonuna t**ıklar.
	- **2.1.** Kurum Üyelik Girişi penceresi açılır.
	- **2.2.** Kullanıcı, üyenin kimlik bilgisini girmek için butonuna tıklar.
		- **2.2.1.** Üyeler penceresi açılır.
		- **2.2.2.** Kullanıcı, Üye Tipi (Gerçek,Tüzel) seçer.
			- **2.2.2.1.** Kullanıcı, Üye Tipi olarak Gerçek Kişi seçerse;
				- **2.2.2.1.1.** Kullanıcı, Üyenin TC kimlik no bilgisini belirtir.
				- **2.2.2.1.2.** Kullanıcı, Üyenin Adını belirtir.

- **2.2.2.1.3.** Kullanıcı, Üyenin Soyadını belirtir.
- **2.2.2.1.4.** Kullanıcı, Üyenin Doğum Yılını belirtir.
- **2.2.2.1.5.** Kullanıcı, Doğrula butonuna tıklar. Girilen bilgilerin doğrulanması KPS üzerinden yapılır.
	- **2.2.2.1.5.1.** Girilen bilgiler birbiri ile uyumsuz ise kullanıcısıya uyarı verilir. İşleme devam edilmesine izin verilmez.
		- **2.2.2.1.5.1.1.** Kullanıcı, girmiş olduğu bilgileri günceller.
		- **2.2.2.1.5.1.2.** Kullanıcı, doğrulama işlemini yeniden yapar.
	- **2.2.2.1.5.2.** Girilen bilgiler birbiri ile uyumlu ise işleme devam edilmesine izin verilir.
- **2.2.2.1.6.** Kullanıcı, üyenin mesleğini belirtir.
- **2.2.2.1.7.** Kullanıcı, üyenin öğrenim durumunu belirtir.
- **2.2.2.1.8.** Kullanıcı, üyenin telefon ve/veya cep telefon numarasını belirtir.
- **2.2.2.1.9.** Kullanıcı, üyenin varsa e-posta adresini belirtir.
- **2.2.2.1.10.** Kullanıcı, üyenin varsa İnternet Sitesi bilgisi belirtir.
- **2.2.2.1.11.** Kullanıcıya, üyenin MERNİS'ten çekilen yerleşim yeri bilgisi gösterilir.
- **2.2.2.1.12.** Kullanıcı, Üyeler Penceresinde Kaydet butonuna tıklar.
- **2.2.2.1.13.** Kullanıcı, Kurum Üyelik Girişi Penceresine yönlendirilir.
- **2.2.3.** Kullanıcı, Üye Tipi olarak Tüzel Kişi seçerse;
	- **2.2.3.1.** Kullanıcı, Tüzel Kişi Türü bilgisini seçer.

**2.2.3.1.1.** Tüzel Kişi Türü olarak "Vakıf" seçilmesi durumunda;

- **2.2.3.1.1.1.** Kullanıcı, Vakıf Türünü (Yeni, Mülhak, Cemaat) seçer.
- **2.2.3.1.1.2.** Kullanıcı, Tüzel Kişi Numarası alanına vakıf merkezi sicil numarasını girer.
- **2.2.3.1.1.3.** Kullanıcı, sorgula butonuna tıklar.
- **2.2.3.1.1.4.** Vakıf Merkezi Sicil Numarası VAKBİS üzerinden sorgulanır/doğrulanır.
	- **2.2.3.1.1.4.1.** VAKBİS üzerinden yapılan doğrulama sonucu vakıf kaydı eşleşirse;
		- **2.2.3.1.1.4.1.1.** Kullanıcıya, Tüzel Kişi Adı alanında Vakıf Adı gösterilir.
		- **2.2.3.1.1.4.1.2.** Kullanıcıya, Adresi alanında servisten gelen vakıf adresi gösterilir.

- **2.2.3.1.1.4.2.** VAKBİS üzerinden yapılan doğrulama sonucu vakıf kaydı eşleşmezse;
	- **2.2.3.1.1.4.2.1.** Kullanıcıya, "Kayıt Bulunamadı" mesajı gösterilir.
	- **2.2.3.1.1.4.2.2.** Kullanıcı, girdiği bilgilerde değişiklik yaparak tekrar sorgulama işlemi gerçekleştirir.
- **2.2.3.1.2.** Tüzel Kişi Türü olarak "Şirket" ya da "Matbaa" seçilmesi durumunda;
	- **2.2.3.1.2.1.** Kullanıcı, Firma Arama Türünü (Vergi Numarası, Mersis Numarası) seçer.
		- **2.2.3.1.2.1.1.** Kullanıcı, Firma Arama Türü olarak "Vergi Numarası İle" seçtiyse Tüzel Kişi Numarası alanına tüzel kişinin VKNO bilgisini girer.
		- **2.2.3.1.2.1.2.** Kullanıcı, Firma Arama Türü olarak "Mersis Numarası İle" seçtiyse Tüzel Kişi Numarası alanına tüzel kişinin MERSİS numarasını girer.
	- **2.2.3.1.2.2.** Kullanıcı, Sorgula butonuna tıklar.
	- **2.2.3.1.2.3.** Girilen bilgiler MERSİS servisinde sorgulanır/doğrulanır.

**2.2.3.1.2.3.1.** MERSİS üzerinden yapılan doğrulama sonucu kayıt eşleşirse;

- **2.2.3.1.2.3.1.1.** Kullanıcıya, Tüzel Kişi Adı alanında tüzel kişi adı gösterilir.
- **2.2.3.1.2.3.1.2.** Kullanıcıya, Adresi alanında servisten gelen tüzel kişi kısa adı gösterilir.
- **2.2.3.1.2.3.1.3.** Kullanıcıya, Adresi alanında servisten gelen tüzel kişi adresi gösterilir.
- **2.2.3.1.2.3.2.** MERSİS üzerinden yapılan doğrulama sonucu kayıt eşleşmezse;
	- **2.2.3.1.2.3.2.1.** Kullanıcıya, "Aktif Kayıt Bulunamadı" mesajı gösterilir.
	- **2.2.3.1.2.3.2.2.** Kullanıcı, girdiği bilgilerde değişiklik yaparak tekrar sorgulama işlemi gerçekleştirir.
- **2.2.3.1.3.** Tüzel Kişi Türü olara "Yabancı STK", "Dernek", "Sendika", "Birlik", "Birlik Şubesi", "Dernek Şubesi", "Federasyon", "Konfederasyon" seçilmesi durumunda;
	- **2.2.3.1.3.1.** Kullanıcı, Tüzel Kişi Numarasını alanına kütük no bilgisini girer.
	- **2.2.3.1.3.2.** Kullanıcı, Sorgula butonuna tıklar.

- **2.2.3.1.3.3.** Girilen bilgiler DERBİS tarafından kayıtlı mevcut kütük numaraları içerisinden sorgulanır/doğrulanır.
	- **2.2.3.1.3.3.1.** DERBİS üzerinden yapılan doğrulama sonucu kayıt eşleşirse;
		- **2.2.3.1.3.3.1.1.** Kullanıcıya, Tüzel Kişi Adı gösterilir.
		- **2.2.3.1.3.3.1.2.** Kullanıcıya, Adresi alanında kurumun DERBİS'te kayıtlı adresi gösterilir.
	- **2.2.3.1.3.3.2.** DERBİS üzerinden yapılan doğrulama sonucu kayıt eşleşmezse;
		- **2.2.3.1.3.3.2.1.** Kullanıcıya, "Kayıt Bulunamadı" mesajı gösterilir.
		- **2.2.3.1.3.3.2.2.** Kullanıcı, girdiği bilgilerde değişiklik yaparak tekrar sorgulama işlemi gerçekleştirir.
- **2.2.3.1.4.** Tüzel Kişi Türü olarak "Siyasi Parti", "Oda", "Borsa", "Barolar", "Kooperatif", "İşçi Sendikası", "Kulüp", "İşveren Sendikası" seçilmesi durumunda;
	- **2.2.3.1.4.1.** Kullanıcı, tüzel kişinin adresini belirtmek için Adres Ekle butonuna tıklar. Adres Seçimi penceresi açılır.
		- **2.2.3.1.4.1.1.** Kullanıcı, Ülke bilgisini girer.
		- **2.2.3.1.4.1.2.** Kullanıcı, İl bilgisini girer.
		- **2.2.3.1.4.1.3.** Kullanıcı, İlçe bilgisini girer.
		- **2.2.3.1.4.1.4.** Kullanıcı, Mahalle bilgisini girer.
		- **2.2.3.1.4.1.5.** Kullanıcı, Cadde/Sokak/Bulvar/Meydan bilgisini girer.
		- **2.2.3.1.4.1.6.** Kullanıcı, Bina bilgisini girer.
		- **2.2.3.1.4.1.7.** Kullanıcı, Bağımsız Bölüm bilgisini girer.
		- **2.2.3.1.4.1.8.** Girilen adres bilgilerine göre UAVT adres kodu çekilir
		- **2.2.3.1.4.1.9.** Kullanıcı, seçtiği adresi kaydetmek için Ekle butonuna tıklar.
	- **2.2.3.1.4.2.** Kullanıcı, Tüzel Kişi Adı girer.
	- **2.2.3.1.4.3.** Kullanıcı, Tüzel Kişi Kısa Adı girer.
- **2.2.3.1.5.** Tüzel Kişi Türü olarak "Resmi Kurum" seçilmesi durumunda;
	- **2.2.3.1.5.1.** Kullanıcı, Detsis No alanına kurumun Devlet Teşkilat Numarasını girer.
	- **2.2.3.1.5.2.** Kullanıcı, Sorgula butonuna tıklar.
	- **2.2.3.1.5.3.** Girilen bilgiler sorgulanır/doğrulanır.
		- **2.2.3.1.5.3.1.** Yapılan sorgulama sonucu kayıt eşleşirse;

**2.2.3.1.5.3.1.1.** Kullanıcıya, Tüzel Kişi Adı gösterilir.

- **2.2.3.1.5.3.1.2.** Kullanıcıya, Adresi alanında kurumun kayıtlı adresi gösterilir.
- **2.2.3.1.5.3.2.** Yapılan sorgulama sonucu kayıt eşleşmezse;
	- **2.2.3.1.5.3.2.1.** Kullanıcıya, "Kayıt Bulunamadı" mesajı gösterilir.

**2.2.3.1.5.3.2.2.** Kullanıcı, girdiği bilgilerde değişiklik yaparak tekrar sorgulama işlemi gerçekleştirir.

- **2.2.3.2.** Kullanıcı, Tabiiyeti (TC, Yabancı) seçer.
- **2.2.3.3.** Kullanıcı, tüzel kişiyi temsil edecek gerçek kişinin kimlik bilgilerini belirtir.
	- **2.2.3.3.1.** Kullanıcı, Temsilcinin Üyenin TC kimlik numarasını belirtir.
	- **2.2.3.3.2.** Kullanıcı, Temsilcinin Üyenin Adını belirtir.
	- **2.2.3.3.3.** Kullanıcı, Temsilcinin Üyenin Soyadını belirtir.
	- **2.2.3.3.4.** Kullanıcı, Temsilcinin Üyenin Doğum Yılını belirtir.
	- **2.2.3.3.5.** Kullanıcı, Doğrula butonuna tıklar.
	- **2.2.3.3.6.** Girilen bilgilerin doğrulanması KPS üzerinden yapılır.
		- **2.2.3.3.6.1.** Girilen bilgiler birbiri ile uyumsuz ise kullanıcıya uyarı verilir. İşleme devam edilmesine izin verilmez.
			- **2.2.3.3.6.1.1.** Kullanıcı, girmiş olduğu bilgileri günceller.
			- **2.2.3.3.6.1.2.** Kullanıcı, doğrulama işlemini yeniden yapar.
		- **2.2.3.3.6.2.** Girilen bilgiler birbiri ile uyumlu ise işleme devam edilmesine izin verilir.
- **2.2.3.4.** Kullanıcı, Temsilcinin Üyenin mesleğini belirtir.
- **2.2.3.5.** Kullanıcı, Temsilcinin Üyenin öğrenim durumunu belirtir.
- **2.2.3.6.** Kullanıcı, Temsilcinin Üyenin varsa telefon ve/veya cep telefon numarasını belirtir.
- **2.2.3.7.** Kullanıcı, Temsilcinin Üyenin varsa e-posta adresini belirtir.
- **2.2.3.8.** Kullanıcıya, Temsilcinin üyenin MERNİS'ten çekilen yerleşim yeri bilgisi gösterilir.
- **2.2.3.9.** Kullanıcı, Üyeler Penceresinde Kaydet butonuna tıklar.

**2.2.3.10.** Kullanıcı, Kurum Üyelik Girişi Penceresine yönlendirilir.

- **2.3.** Kullanıcı, Üye Türünü seçer.
- **2.4.** Kullanıcı, Onursal Üye olup olmadığını belirtir.
- **2.5.** Kullanıcı, Yönetim Kurulu Karar Tarihini girer.
- **2.6.** Kullanıcı, Yönetim Kurulu Karar Sayısını girer.
- **2.7.** Kullanıcı, Kurum Üyelik Girişi Penceresinde Kaydet butonuna tıklar.

- **2.8.** Kullanıcıya, 'Başarıyla Kaydedildi' mesajı verilir.
- **3.** Kullanıcı, varsa e-istifa üzerinden gelen istifa etmiş üye bilgilerini görüntülemek için butonuna tıklar.
	- **3.1.** E-İstifa Penceresi açılır.
	- **3.2.** Kullanıcıya, Ad Soyad bilgisi gösterilir.
	- **3.3.** Kullanıcıya TC Kimlik No bilgisi gösterilir.
	- **3.4.** Kullanıcıya, Telefon No bilgisi gösterilir.
	- **3.5.** Kullanıcıya, İstifa Notu bilgisi gösterilir.
	- **3.6.** Kullanıcıya, İstifa Tarihi gösterilir.
	- **3.7.** Kullanıcıya, Adres bilgisi gösterilir.
	- **3.8.** Kullanıcı, e-İstifa listesini excel formatında indirmek için **ikonuna tıklar.**
- **E-DEVLET ÜYE 4.** Kullanıcı, varsa e-devlet üzerinden gelen üyelik başvurularını görüntülemek için butonuna tıklar.
	- **4.1.** E-Devlet Üyelik Başvuru İşlemleri Penceresi açılır.
	- **4.2.** Kullanıcıya, Belgeler gösterilir.
		- 4.2.1. Kullanıcı, Belgeler sütununda ikonuna tıklar.
		- **4.2.2.** Kullanıcıya, Doküman Listesi gösterilir.
			- **4.2.2.1.** Kullanıcıya, Doküman Ad bilgisi gösterilir.
			- **4.2.2.2.** Kullanıcı, indirmek istediği doküman için İşlemler sütununda ikonuna tıklar.
			- **4.2.2.3.** Doküman bilgisayara indirilir.
		- **4.2.3.** Kullanıcıya, Doküman Listesini excel formatında indirmek için ikonuna tıklar.
	- **4.3.** Kullanıcıya, Kişi Türü (Gerçek, Tüzel) bilgisi gösterilir.
	- **4.4.** Kullanıcıya, TC Kimlik No bilgisi gösterilir.
	- **4.5.** Kullanıcıya, Ad Soyad bilgisi gösterilir.
	- **4.6.** Kullanıcıya, Telefon No bilgisi gösterilir.
	- **4.7.** Kullanıcıya, Tüzel Kişilik Adı Unvanı gösterilir.
	- **4.8.** Kullanıcıya, Meslek bilgisi gösterilir.
	- **4.9.** Kullanıcıya, Öğrenim Durumu bilgisi gösterilir.
	- **4.10.** Kullanıcıya, Başvuru Durumu bilgisi gösterilir.
	- **4.11.** Kullanıcıya, Öğrenim Durumu bilgisi gösterilir.

**E-İSTİFA** 

- 4.12. Kullanıcı, e-Devlet üzerinden gelen üyelik başvurusunu kabul etmek için ile ikonuna tıklar.
	- **4.12.1.** Kurum Üyelik Penceresi açılır.
	- **4.12.2.** Kullanıcı, Üye Türünü seçer.
	- **4.12.3.** Kullanıcı, Onursal Üye olup olmadığını belirtir.
	- **4.12.4.** Kullanıcı, Yönetim Kurulu Karar Tarihini girer.
	- **4.12.5.** Kullanıcı, Yönetim Kurulu Karar Sayısını girer.
	- **4.12.6.** Kullanıcı, Kurum Üyelik Girişi Penceresinde Kaydet butonuna tıklar.
	- **4.12.7.** Kullanıcıya, 'Başarıyla Kaydedildi' mesajı verilir.
- **4.13.** Kullanıcı, e-Devlet üzerinden gelen üyelik başvurusunu reddetmek için **ile** ikonuna tıklar.
	- **4.13.1.** Üyelik Başvurusunun Reddi Penceresi açılır.
	- **4.13.2.** Kullanıcı, Yönetim Kurulu Karar Tarihini girer.
	- **4.13.3.** Kullanıcı, Yönetim Kurulu Karar Sayısını girer.
	- **4.13.4.** Kullanıcı, Red Açıklaması girer.
	- **4.13.5.** Kullanıcı, Kaydet butonuna tıklar.